## APOSTILA - UNIDADE 3

CAPACITAÇÃO EM SAJS/PG

### CURSO INTEGRAÇÃO BANCO NACIONAL DE MONITORAMENTO DE PRISÕES - BNMP 2.0

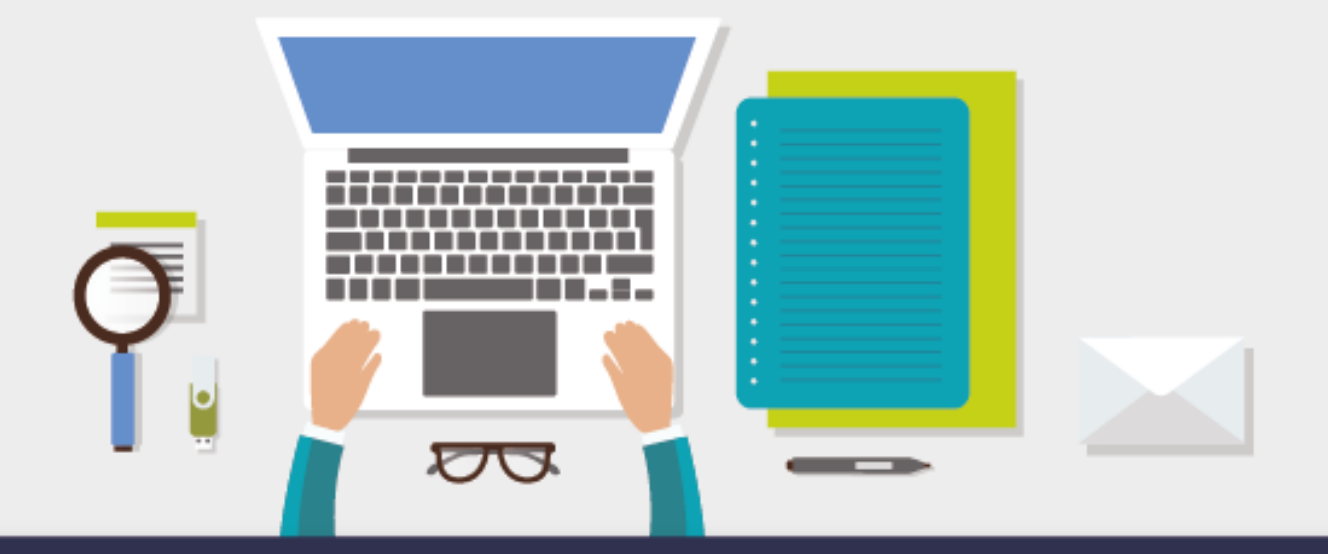

AULA 1: MANDADOS DE PRISÃO E INTERNAÇÃO

## **1 Objetivos de aprendizagem**

Nesta aula, você vai conhecer as implementações realizadas no SAJ para a emissão e o envio de mandados de prisão e internação ao BNMP 2.0.

Ao final dos seus estudos, você terá visto conteúdos que lhe permitirão:

 conhecer as novas regras para emissão de mandados de prisão e internação integrados ao BNMP 2.0.

Bons estudos!

## **2 Mandados de Prisão e Internação**

Nos processos digitais, via de regra, os expedientes devem ser emitidos pelo fluxo de trabalho, ou seja, a partir das atividades inseridas nas filas de trabalho. Por sua vez, nos processos físicos, a emissão dos expedientes é realizada pela barra de tarefas/menu.

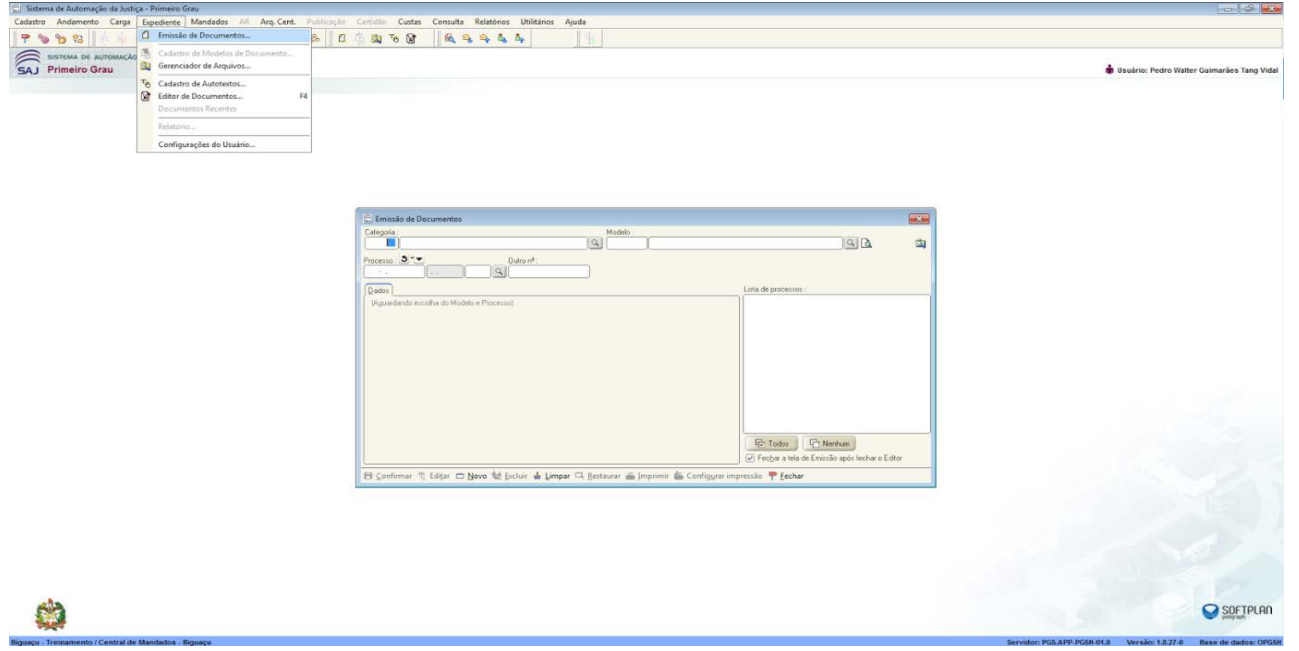

Tela para emissão de Documentos em Processos Digitais (via Fluxo):

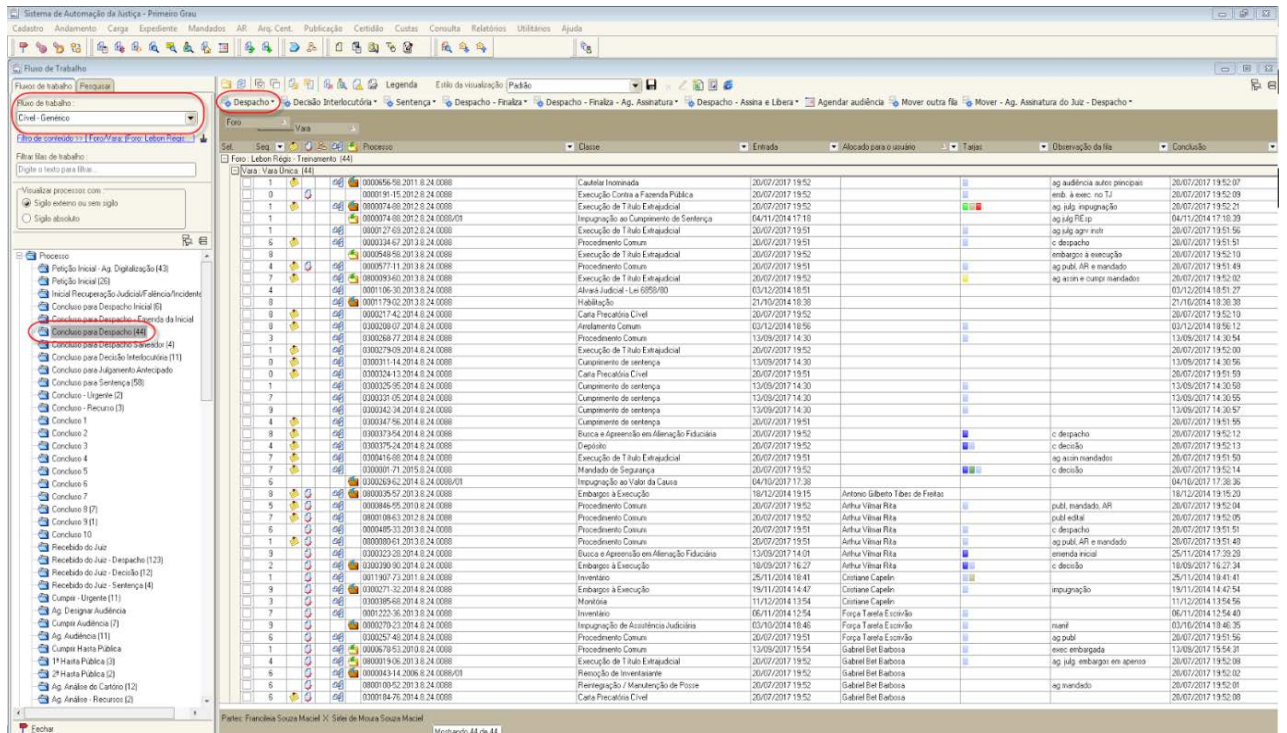

As orientações para emissão de expedientes foram alvo do Curso de Gerenciamento de Rotinas - SAJ5. O curso BNMP 2.0 irá tratar, em essência, das particularidades afetas à emissão de expedientes, com foco nas alterações implementadas no sistema para integração do SAJ com o Banco Nacional de Monitoramento de Prisões, chamado a partir de agora de BNMP 2.0.

# **3 Mandados de prisão**

A emissão e baixa de mandados de prisão são regidas pela Orientação nº 29, da Corregedoria Geral da Justiça - CGJ, que orienta o procedimento correto a ser adotado na emissão ou na baixa de mandados de prisão. As orientações prestadas neste curso servem de suplemento para compreensão das implementações no Sistema de Automação da Justiça - SAJ e sua integração com o BNMP 2.0. Em momento oportuno, a orientação mencionada será atualizada de acordo com o novo procedimento relacionado ao mandado de prisão.

Nesse contexto, o sistema conta com 2 (duas) implementações para emissão de mandados de prisão e posterior remessa ao BNMP 2.0:

- **Emissão de mandados para partes "Em Liberdade";**
- **Emissão de mandados para partes já presas em outro processo.**

#### 3.1 Emissão de Mandados para partes "Em liberdade"

Na tela de emissão de documentos, ao selecionar a categoria de expedientes "1 - Mandado", modelos "1514 - Prisão" ou "1056 - Prisão Alimentos", o sistema disponibiliza as abas "Dados", "Pessoas" e "Dados de Mandados".

#### a) Preencher a aba "Dados" (quando necessário):

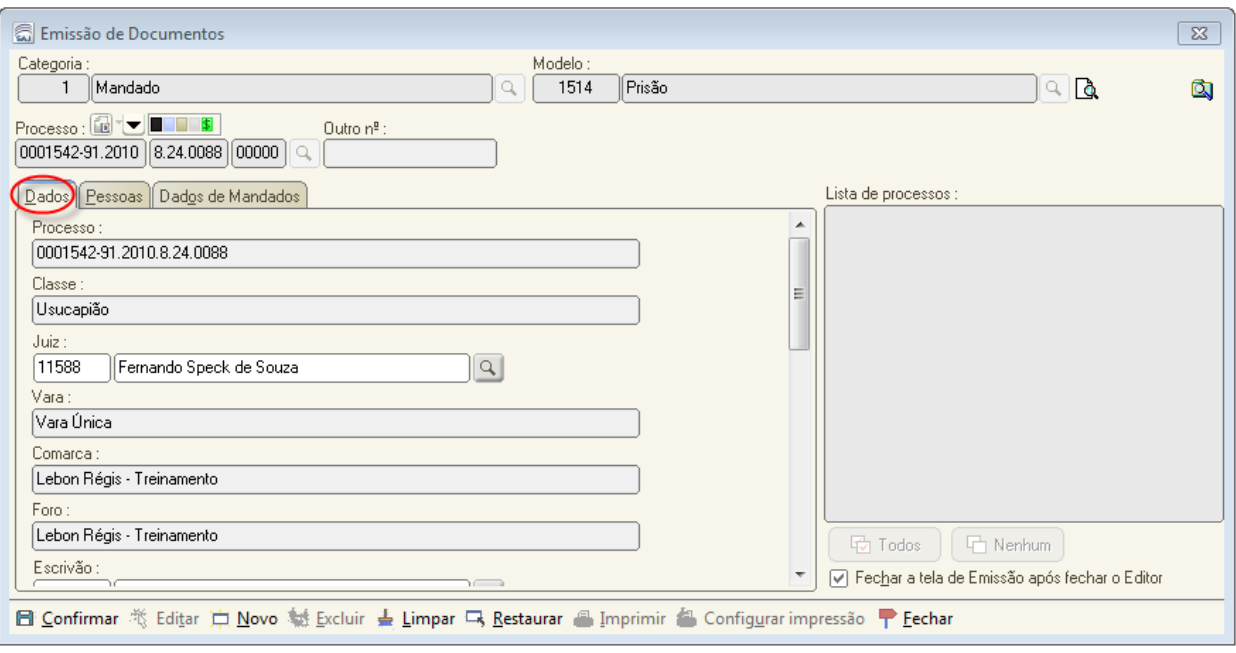

#### b) Selecionar a parte na aba "Pessoas":

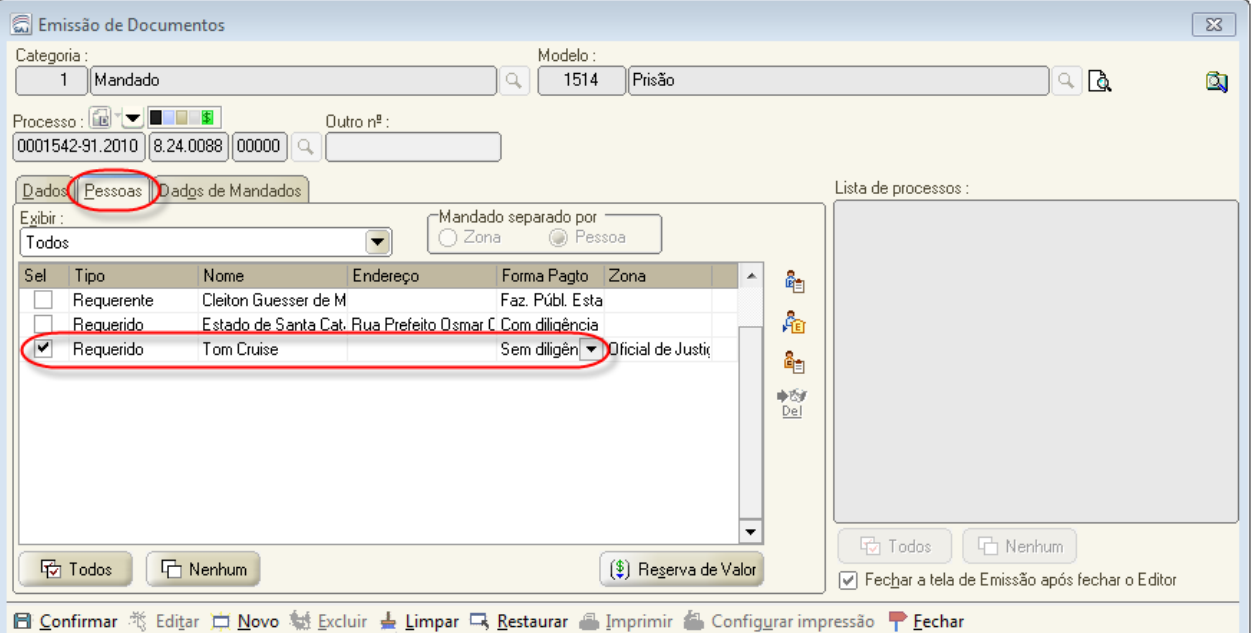

Na aba "Dados do Mandado", a flag "Não será cumprido pelo Oficial de Justiça" não poderá mais ser editada. Por padrão, todos os mandados de prisão serão marcados como "Não será cumprido pelo oficial de Justiça" (o cumprimento dos mandados de prisão será objeto da aula 4 desta unidade):

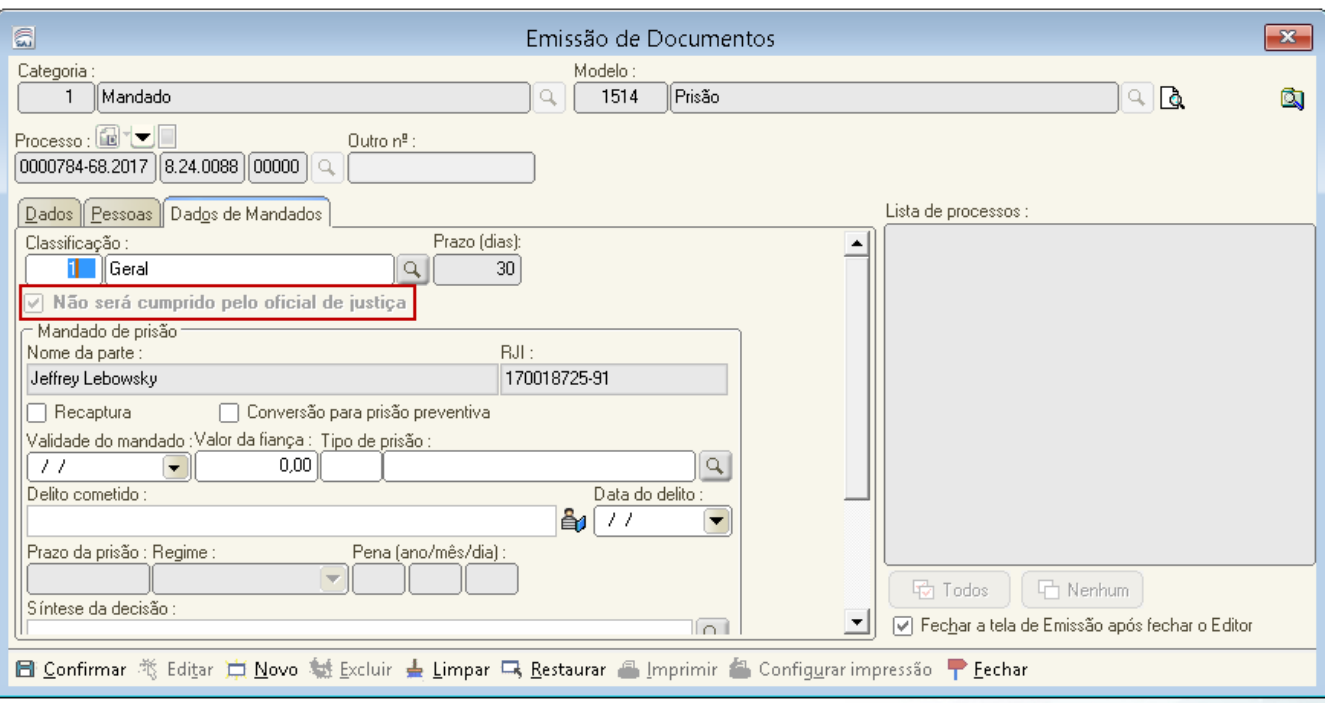

Ademais, os campos "Regime", "Pena", "Validade" e "Delito Cometido" são preenchidos automaticamente com os dados do histórico de partes, se este estiver devidamente alimentado. Os demais dados são de preenchimento manual.

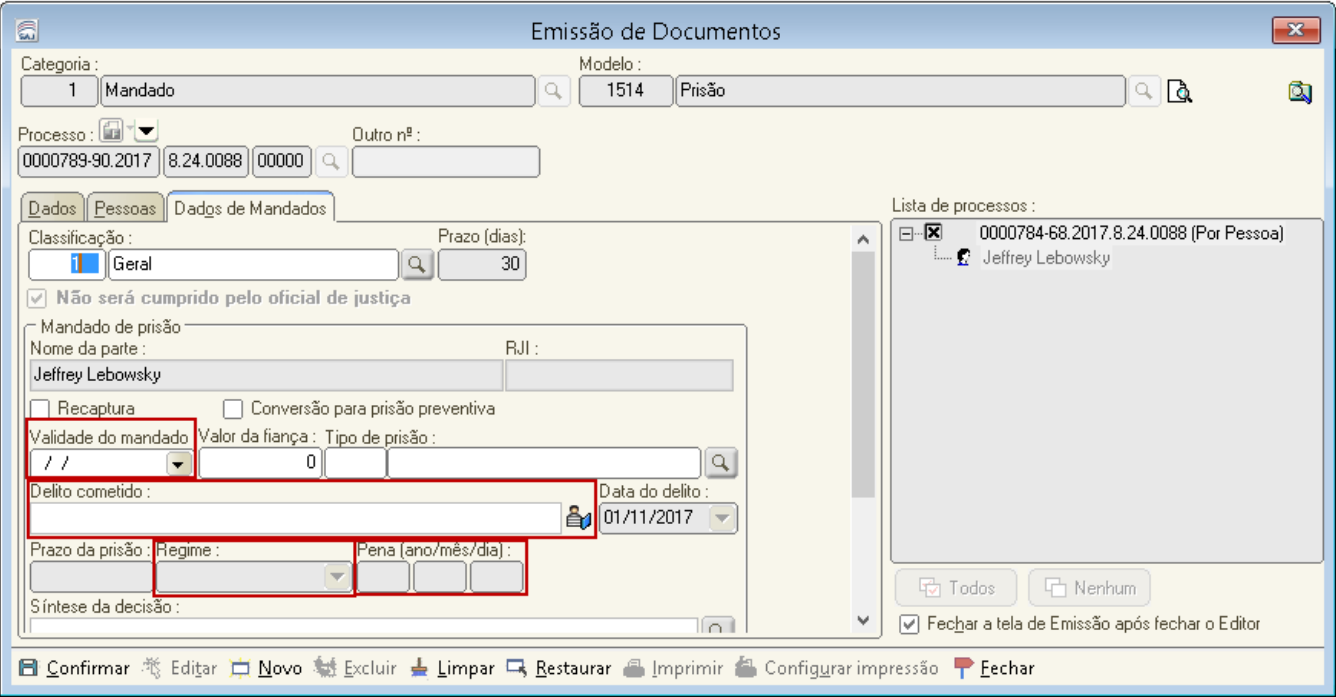

Nos casos de mandado de recaptura, deve-se marcar a opção "Recaptura". Essa marcação altera a situação da parte no BNMP para "Foragido". Portanto deve-se ficar atento nesses casos. Esse campo ficará habilitado para marcação apenas se a parte selecionada já possuir um mandado de prisão cadastrado no BNMP 2.0.

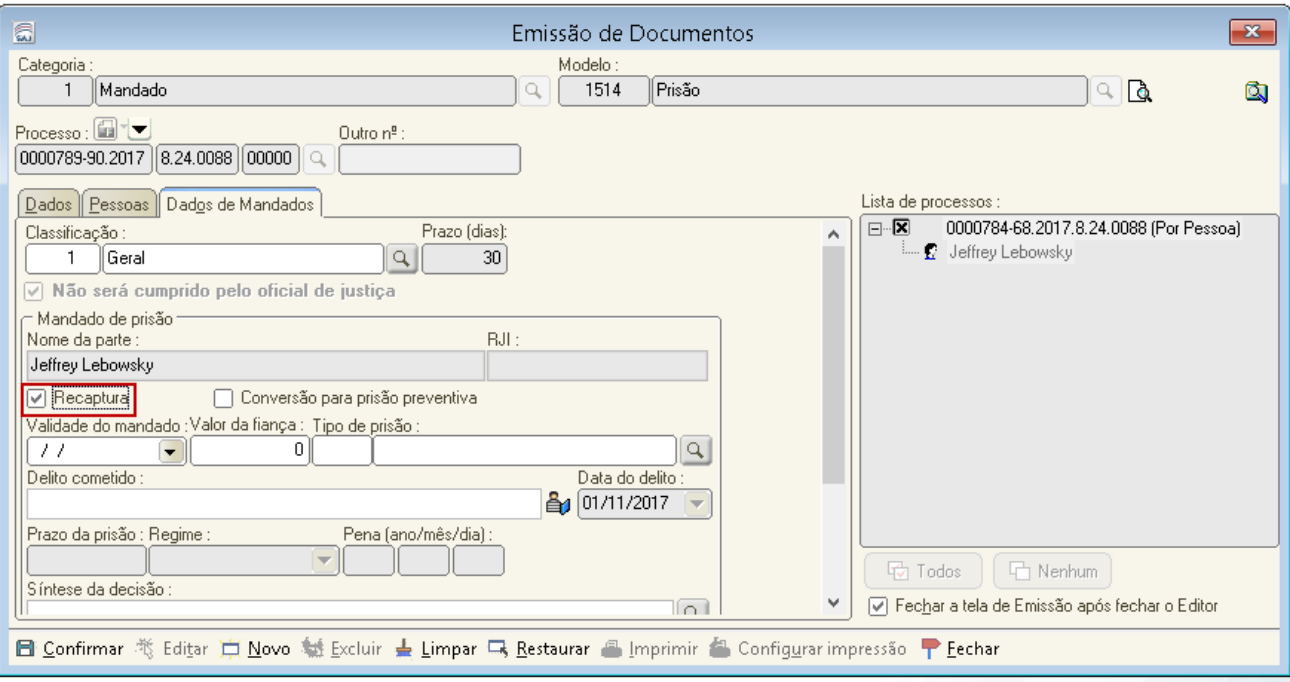

Já nos casos de conversão do flagrante, deve-se marcar a opção "conversão para prisão preventiva". Ao utilizar essa marcação, o mandado já fica com a situação "Cumprido - Ato Positivo" tanto no SAJ como no BNMP, não sendo necessário nenhuma outra providência após sua assinatura e liberação:

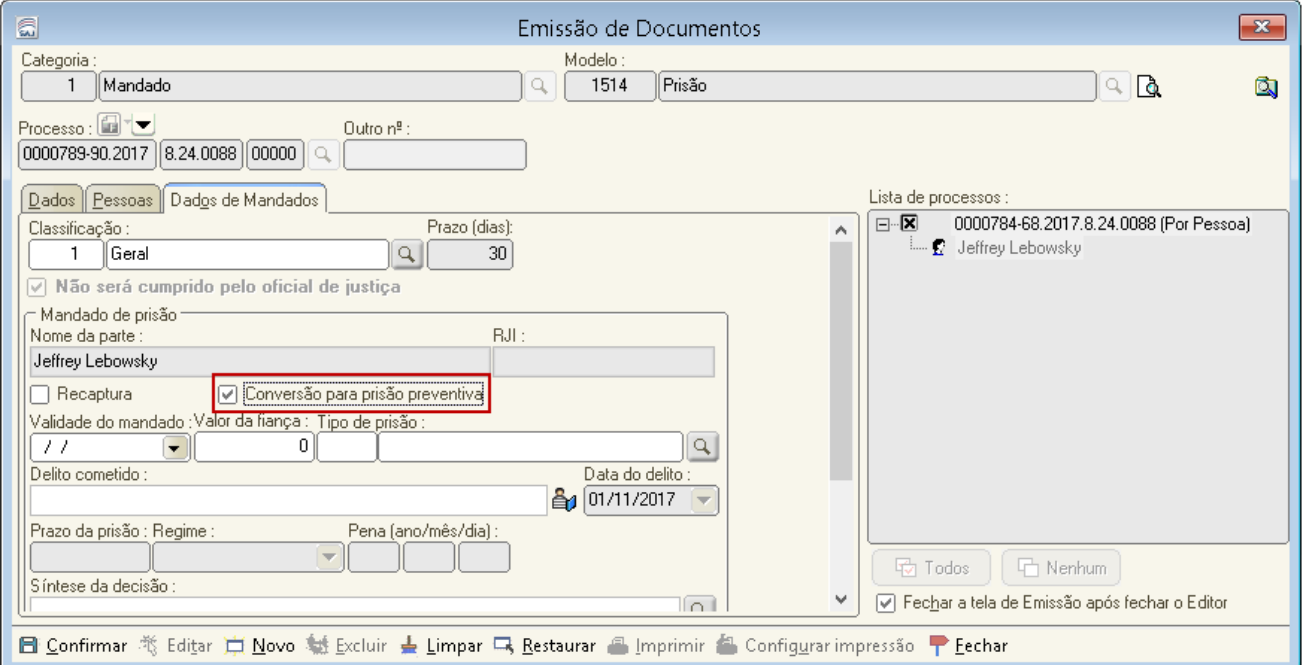

Após o preenchimento de todos os campos na aba "Dados do Mandado" e clicar em "Confirmar", o sistema fará uma busca por pessoas com RJI no BNMP 2.0, para preenchimento do novo campo RJI, conforme procedimentos abordados na Unidade 2. Por fim, "Editar" direciona para edição do expediente:

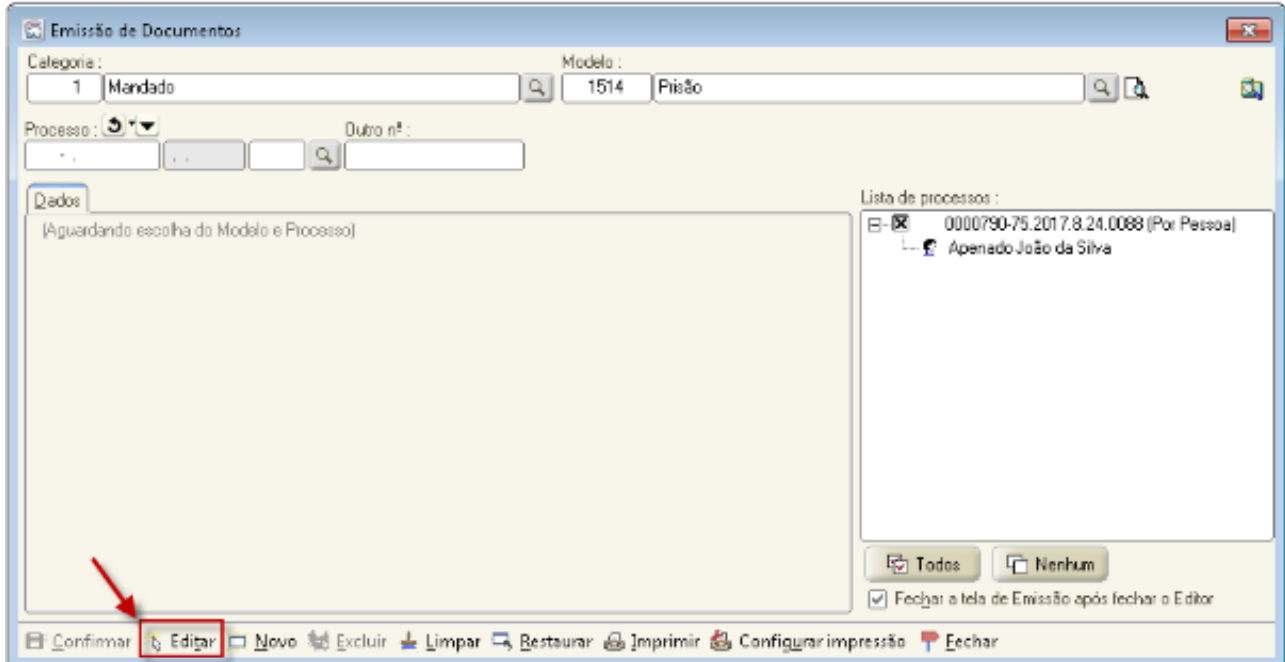

### **Importante!**

**Os** expedientes que são enviados ao BNMP 2.0 possuem campos de texto próprios (Ex: número do RJI, número unificado de cada documento, número nacional de cada documento, local de custódia, situação da parte, entre outros). Esses campos não permitem a quebra dos vínculos, pois são estas as informações que serão enviadas ao BNMP 2.0:

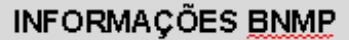

Número nacional: 0000665-10.2017.8.24.0088.08.0047-24

Local da custódia: Penitenciária de Florianópolis

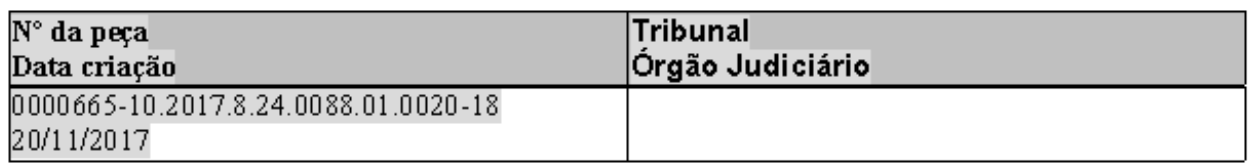

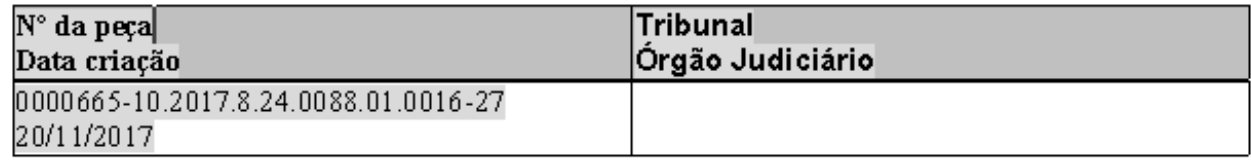

### **Nota!**

O expediente só será finalizado se for possível receber a confirmação do BNMP 2.0. Na hipótese de indisponibilidade de comunicação, ao tentar finalizar o documento, o sistema retornará um aviso informando o problema e questionando se o usuário deseja emitir um expediente pelo procedimento de contingência que será abordado na Unidade 7.

Recomenda-se realizar novas tentativas de finalização/liberação nos autos digitais antes de iniciar os procedimentos de contingência. Neste sentido, destaca-se que o documento, mesmo antes de finalizado, fica salvo no gerenciador de arquivos, podendo ser fechado e editado posteriormente até o retorno da comunicação.

3.2 Emissão de Mandados para Partes com Registro no BNMP 2.0 de Prisão em outro Processo.

Um dos principais benefícios decorrentes da integração com o BNMP 2.0 é a centralização e disponibilização de todos os registros de prisões das partes no mesmo local. Desta forma, quando a parte já estiver recolhida em estabelecimento prisional e for emitido um novo mandado de prisão, o SAJ efetuará uma busca neste banco nacional e avisará o usuário que o indivíduo já está preso.

O preenchimento dos campos da aba "Dados do Mandado" segue a mesma orientação do item anterior. Ao clicar em "Confirmar" existem dois comportamentos possíveis:

- a parte já possui RJI cadastrado e está com a situação presa no BNMP 2.0; ou
- a parte não possui RJI e é selecionada uma pessoa que já está presa no BNMP 2.0.

No primeiro caso, o sistema irá retornar um aviso de confirmação informando que a parte já está presa. E no segundo caso, as informações da custódia estarão disponíveis no editor de textos:

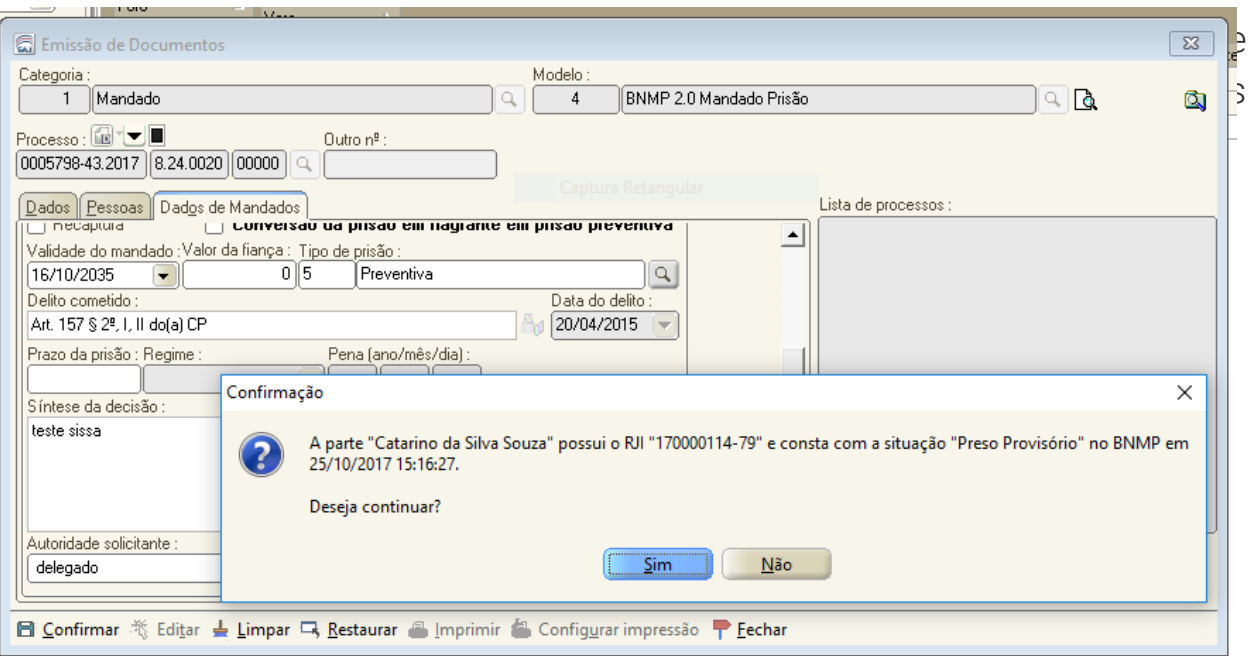

Ainda que a parte esteja presa em outro processo, o mandado deverá ser emitido, finalizado, assinado e liberado nos autos digitais. Após a confirmação da ciência do preso acerca da nova ordem de prisão, a situação do mandado deverá ser alterada no SAJ para "Cumprido - ato positivo".

### **Observação!**

Partindo das informações de custódia, que estarão registradas no corpo do mandado (Campo "Situação da Parte no BNMP" e "Último Local da Custódia"), o servidor responsável pela emissão do documento deverá verificar a informação da prisão, diligenciando no sentido de localizar o estabelecimento penal em que está recolhida a parte selecionada.

Veja um exemplo da informação de custódia que será apresentada no corpo do expediente:

Situação da parte no BNMP. A consulta ao Banco Nacional de Monitoramento de Prisões, na data 20/11/2017 - 23:46:01, retornou as seguintes informações sobre a parte RJL: 170003991-83. Última situação : Preso Provisório. Último local de custódia : Penitenciária de Chapecó, Chapeco/SC, informado no processo 0000665-10.2017.8.24.0088 com origem em Vara Única da Comarca de Lebon Régis do Tribunal de Justiça do Estado de Santa Catarina. Destinatário

 $\blacksquare$ , brasileiro(a).

É importante destacar que a expedição de um mandado de prisão para uma parte com status PRESO no BNMP 2.0, fará com que este mandado seja cadastrado no BNMP 2.0 com a situação CUMPRIDO. Esse é um ponto crítico da integração, pois é um momento em que o mandado ficará com a situação "cumprido" no BNMP e "aguardando cumprimento" no SAJ.

## Fique atento!

A alteração da situação desse mandado no SAJ, deverá ser feita de forma manual, no menu Mandados - item Alteração da Situação, SOMENTE APÓS O EFETIVO CUMPRIMENTO DA ORDEM DE PRISÃO PELO OFICIAL DE JUSTIÇA.

## **4 Mandado de internação**

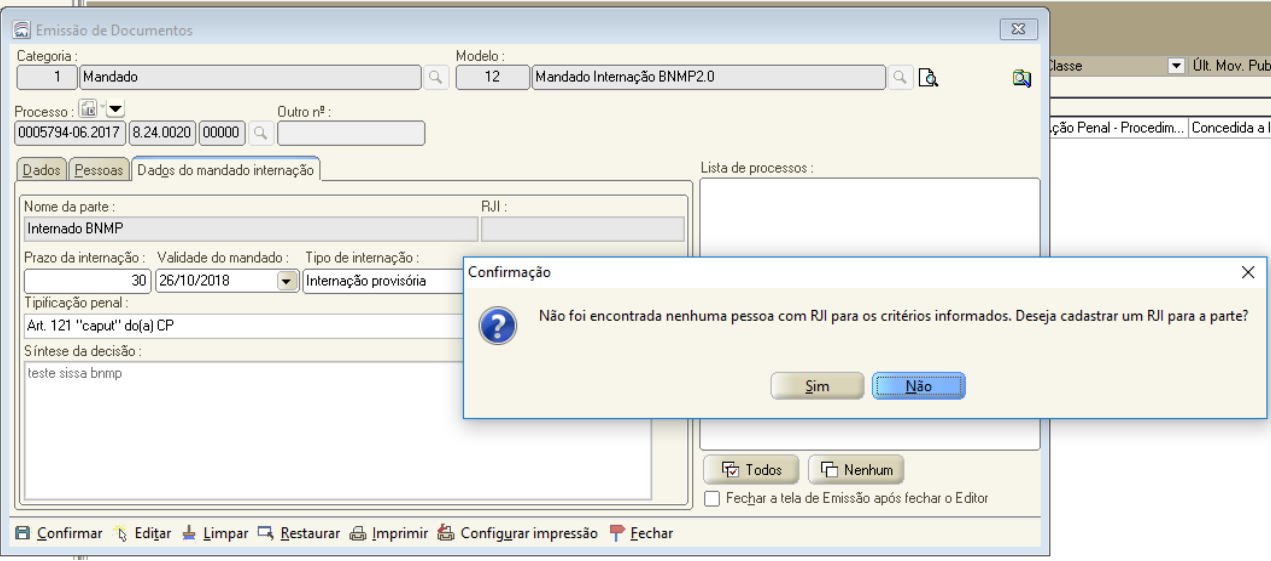

A emissão de mandado de internação é muito similar a de mandados de prisão. Deve-se, contudo, ficar atento ao modelo a ser utilizado, que agora passa a ser o modelo "1576 - Mandado de Internação".

Esse modelo possui conteúdo e configurações próprias para permitir a integração com o sistema BNMP 2.0, visíveis na aba "Dados do mandado de internação":

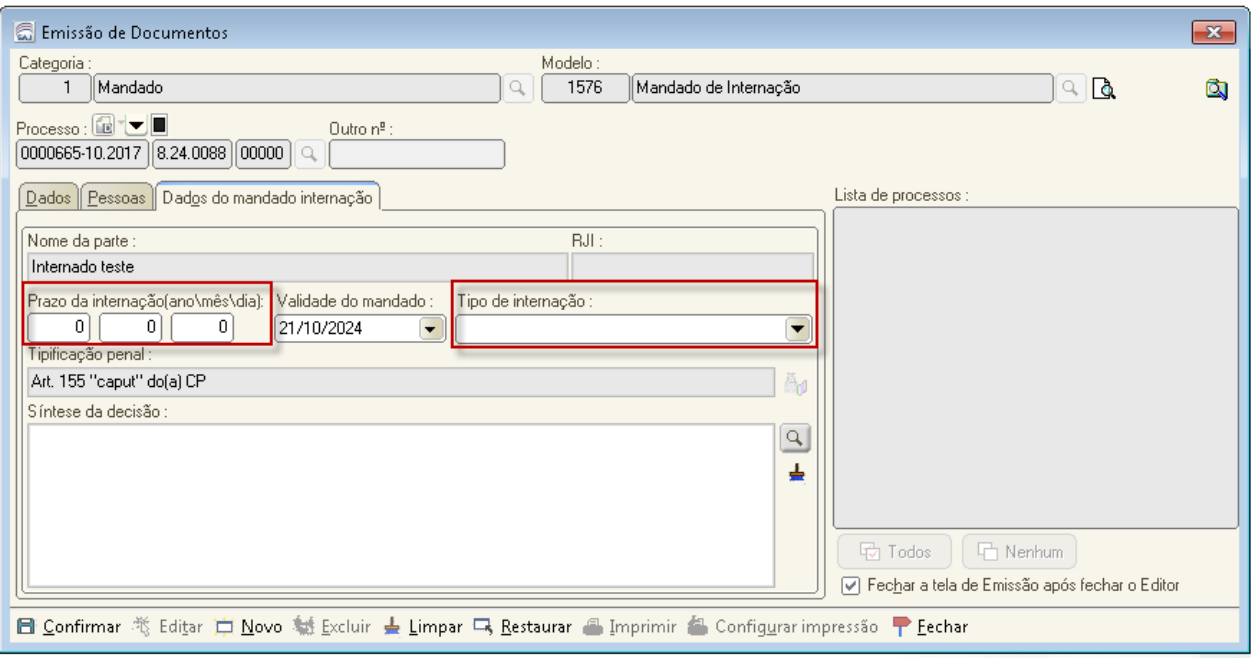

Nessa aba, as informações "Tipificação Penal" e "Validade do mandado" são trazidas automaticamente do histórico de partes, a partir do evento "218 - Sentença absolutória com aplicação de medida de segurança" e do cálculo prescricional do SAJ. Se não houver o lançamento deste evento, é possível preencher manualmente os dados, porém o correto é que o histórico de partes esteja alimentado com essas informações. Os campos "Prazo da internação" e "Tipo de Internação" são exclusivos dessa tela e são de preenchimento obrigatório.

Ao clicar em "Confirmar", os procedimentos seguintes são os mesmos do mandado de prisão no que diz respeito à identificação de RJI ou criação de novo RJI para a parte (vide item 1) .

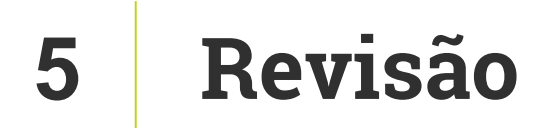

Nesta aula você aprendeu as novas regras para emissão de mandados de prisão e internação integrados ao BNMP 2.0.

Até a próxima aula!

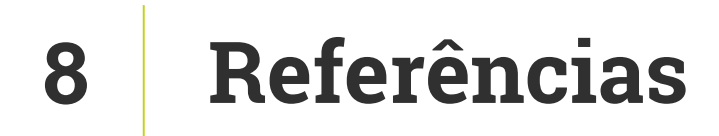

http://www.cnj.jus.br/noticias/cnj/85075-sistema-digital-do-cnj-vaicadastrar-presos-e-foragidos-da-justica

http://www.cnj.jus.br/noticias/cnj/85189-carmen-lucia-apresenta-novobnmp-a-presidentes-de-tribunais